# **CAESES 5.0**

**Installation and Setup of the Localfloat Server**

*FRIENDSHIP SYSTEMS AG*

*CAESES 5.0*

# Table of contents

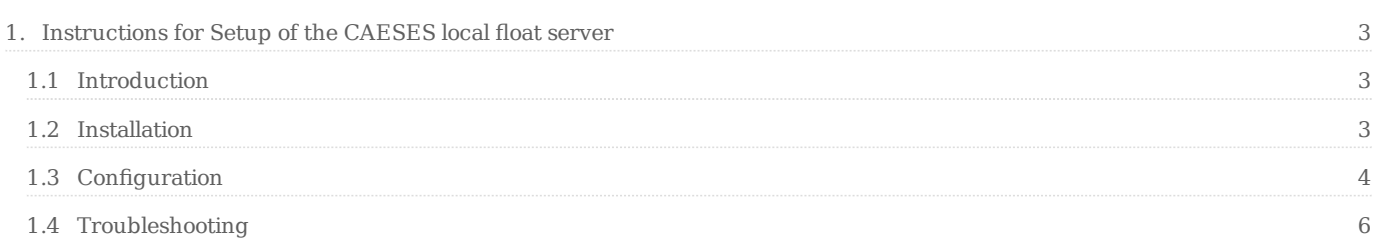

# <span id="page-2-0"></span>**1. Instructions for Setup of the CAESES local float server**

Version: 5.0, January 2021

FRIENDSHIP SYSTEMS AG, Benzstrasse 2, 14482 Potsdam, Germany

## <span id="page-2-1"></span>**1.1 Introduction**

This document describes the installation of the CAESES local float license server and how to setup CAESES to use the license provided by the local float server.

*Important note:* Running a CAESES localfloat server on a virtual machine is forbidden by the license agreement and the license server will fail to start. If you require this kind of setup, please contact us [via mail](file:///home/suharek/01_fsys/06_licenseSystem/07_lfl_docu/license@friendship-systems.com) [\[license@friendship-systems.com\]](file:///home/suharek/01_fsys/06_licenseSystem/07_lfl_docu/license@friendship-systems.com) to find a solution for you.

The caseses local float server provides licenses for CAESES through HTTPS-Requests. The server is developed by FRIENDSHIP SYSTEMS AG. It has a webinterface for management purposes. Alternatively, the server can be configured through a configuration file or command line arguments.

## <span id="page-2-2"></span>**1.2 Installation**

#### **1.2.1 Linux**

The LFL server is a standalone package and can be obtained from our website (https://www.caeses.com/ download/). First, the downloaded archive needs to be extracted:

\$ tar xfz cases5\_localflat.tar.bz2

After extracting the files, the simplest way to get the server up and running is to use the provided installation script

#### \$ ./install.sh

This will guide you through the installation process. Per default, the localfloat server is installed in /opt/ CAESES\_localfloatserver and run as a system service with a dedicated user account (caeses\_localfloatserver).

*Expert: The system daemon files are located at /etc/init.d/caeses\_localfloatserver and /etc/systemd/system/ multi-user.target.wants/caeses\_localfloatserver.service*

If you installed the server as a system service, you can control it using the following commands

 $$$  systemctl start caeses localfloatserver.service

\$ systemctl stop caeses\_localfloatserver.service

\$ systemctl status caeses\_localfloatserver.service

Otherwise, the server can be started by executing ./ffloatsrv in the installation directory. Per default, the server will start as a daemon in the background, if you provide the option -e, it will run as a normal application in the foreground.

#### **1.2.2 Windows**

The license server can either be executed as a normal application or be installed as a system service. To start the server as a normal application, use the *Start CAESES localfloat server* option from the start menu.

If you want to start the Local Float License Server as Windows system service, you have register the application. For this, use the Shortcut *Install CAESES localfloat server as system service*.

You now can see the CAESES localfloat server in you Windows services (services.msc) and it can be started and stopped like any other service.

#### **1.2.3 Firewall setup**

The local float server required one TCP-Port for the communication with the clients. The default port is *5317*, see the configuration chapter for information on how to change it. This port should be open for connections from the clients. Please allow outgoing connections on the client side as well as incoming connections on the server side. Also, if your computers are in different network segements (VLAN), make sure that the appropriate rules are set in your network firewall.

The webinterface is accessible at the Port *5318*. This port is not required by CAESES.

The CAESES local float server uses a broadcast to announce itself to CAESES clients in the same network segment. This is done via a UDP broadcast message at port *45454*. This is not required to use the server, but if the broadcast is not received by CAESES, the server address has to be specified manually.

## <span id="page-3-0"></span>**1.3 Configuration**

You can access the webinterface of the license server using the IP address of the server and the port *5318*. If you want to access the webinterface on the same machine where you installed the server, you can use the [loopback address \[http://localhost:5318\].](http://localhost:5318)

#### **1.3.1 Add a license**

For all license related tasks, you'll need a user account. If you do not have a user account, please follow the registration steps in the Product Registration document.

#### **Request a new license**

If you would like to request a license with an active internet connection, please click the "Get license from FSYS license server" button. Afterwards, you'll see a button labeled "Request license creation". This will send the request and you'll be notified via email once it has been processed.

If you do not have an active internet connection, please click the "Download license request" button and send the file [via mail \[license@friendship-systems.com\].](file:///home/suharek/01_fsys/06_licenseSystem/07_lfl_docu/license@friendship-systems.com) Please note that you need to be registered already to process your request.

After you get the notification that your license is ready, you can proceed with the steps in the next section.

#### **Use an existing license**

If the localfloat server has an active internet connection, you can simply access your licenses by clicking the "Get license from FSYS license server" button in the webinterface. After you entered your user data, you can download the matching license by clicking the download button next to it. *Info: If necessary, you can update the hardwaremap of the license to match the computer by clicking the "Change to this computer" button. Please note that this can only be done once every 6 months. After that period, please contact the support [via](file:///home/suharek/01_fsys/06_licenseSystem/07_lfl_docu/license@friendship-systems.com) [mail \[license@friendship-systems.com\]](file:///home/suharek/01_fsys/06_licenseSystem/07_lfl_docu/license@friendship-systems.com) and explain the need for another license change.*

If you do not have an active internet connection, please download the license file [from our homepage \[https://](https://www.caeses.com/license_overview) [www.caeses.com/license\\_overview\]](https://www.caeses.com/license_overview) and add it using the "Add license" button.

Please note that you can add multiple licenses to the license server, however if you would like to use the license also with CAESES4, only the default license can be checked out.

#### **1.3.2 Additional configuration options**

The following options can be set in the configuration file ffloatsrv.cfg located in the bin/Linux.x86\_64 or bin/ win64 folder in the installation directory:

- hide-users if this option is set, no usernames will be displayed on the webpage or in the CAESES clients
- no-broadcast if this option is set, the server will not announce itself in the network.
- auto-license-renew if this option is set, the renewal of the license will be performed automatically, this option is enabled per default
- logpath you can set a custom path for the logfile
- ip you can specify the IP address of the network interface the localfloat server should use, as a default the license server binds to 0.0.0.0 which means it is available on all network interfaces
- port the port the server should use, the default is *5317* •
- webinterfaceport the port of the webinterface, the default is *5318* •
- defaultLicenseId the default license id which only must be set if multiple licenses are added to the server and a CAESES4 client should connect to it. CAESES4 will always use the default license.
- restrictIp a list of comma separated IP addresses that are allowed to connect to the server, to allow a network segment use for example 192.168.0.255.
- hdddetection Linux only: if necessary you can specify if you would like to force the use of udisks or udisks2. Usually it is not necessary to touch this settings and you should only do so if advised by the support team. Valid options are "forceudisks" and "forceudisks2".

#### **1.3.3 Command line option**

All configuration options can also be specified using command line options. They take precedence over the options specified in the configuration file. You can get a list of the available options by executing the localfloat server with the option -h, a desctiption of the options can be found in section Additional confi[guration options](file:///home/suharek/01_fsys/06_licenseSystem/07_lfl_docu/1.3.2) [\[1.3.2\].](file:///home/suharek/01_fsys/06_licenseSystem/07_lfl_docu/1.3.2)

Additionally, there is the option "-e" to start the server as a normal application in the foreground instead of a daemon, the option "-t" to terminate the service running as a daemon (if not installed as a system service) and for Windows the options "-i" and "-u" to install and remove the service (needs admin privileges, but can also be accessed from the start menu via shortcuts).

# <span id="page-5-0"></span>**1.4 Troubleshooting**

#### **1.4.1 Server does not start**

• If the server does not start, please make sure that the ports 5317 and 5318 (or if you changed the default ports, the ports you specified) are not in use. This could either be because you started the server multiple times (see your process monitor) or because another application uses it. In the later case, please specify another port, see the Configuration section for more details.

#### **1.4.2 No connection to the server**

- Please make sure the firewall at the server side allows incoming connections to the TCP port 5317 (or if you changed it to your custom port) and the client side firewall allows outgoing connections to the same port.
- The localfloat server blocks connections coming through a proxy or from a non private network address. Private network addresses are the CIDR blocks 10.0.0.0/8, 172.16.0.0/12, 192.168.0.0/16.

#### **1.4.3 Contact support**

• If you still have problems, you can contact [the support \[license@friendship-systems.com\].](file:///home/suharek/01_fsys/06_licenseSystem/07_lfl_docu/license@friendship-systems.com) Please attach all server log (log.html.\*) files located in the installation directory and the client log (startuplog.html) file. Under Windows, you can find the startuplog file at %APPDATA%/friendship/5.0/etc/log. (e.g. c: \Users\USERNAME\AppData \friendship\5.0\etc\log). Under Linux, you can find the file under ~/.friendship/5.0/etc/logs/.